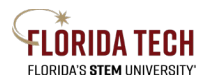

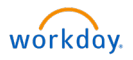

# **Setting up and Connecting to Workday on a Mobile Device**

## Updating TRACKS

- 1. TRACKS username was issued when you started your employment at Florida Tech
	- a. In most cases, ID's are first initial and last name
		- i. In some cases, last names may be shortened if longer than 7 letters
	- b. It is also the beginning of the @fit.edu email address
- 2. If you know TRACKS username, but forgot password:
	- a. Log onto one of the Florida Tech applications
		- i. Workday will work for authentication
	- b. Click the "Forgot your TRACKS Password" below the login button
	- c. Answer security questions
	- d. If you forgot your answers, contact Tech Support at 321-674-7284
- 3. If you do not know TRACKS username or password:
	- a. Contact Tech Support 321-674-7284

#### Connecting to Florida Tech Wi-Fi

- 1. Connecting to Wi-Fi ("eduroam")
	- a. Android Devices:
		- i. Make sure Wi-Fi is turned on and open the Wi-Fi networks. Tap on "eduroam" to connect
		- ii. Enter TRACKS username in the Identity field followed by @fit.edu. Example: [blairb2014@fit.edu](mailto:blairb2014@fit.edu)
		- iii. Scroll down to the password field, type TRACKS password
		- iv. Tap "Connect"

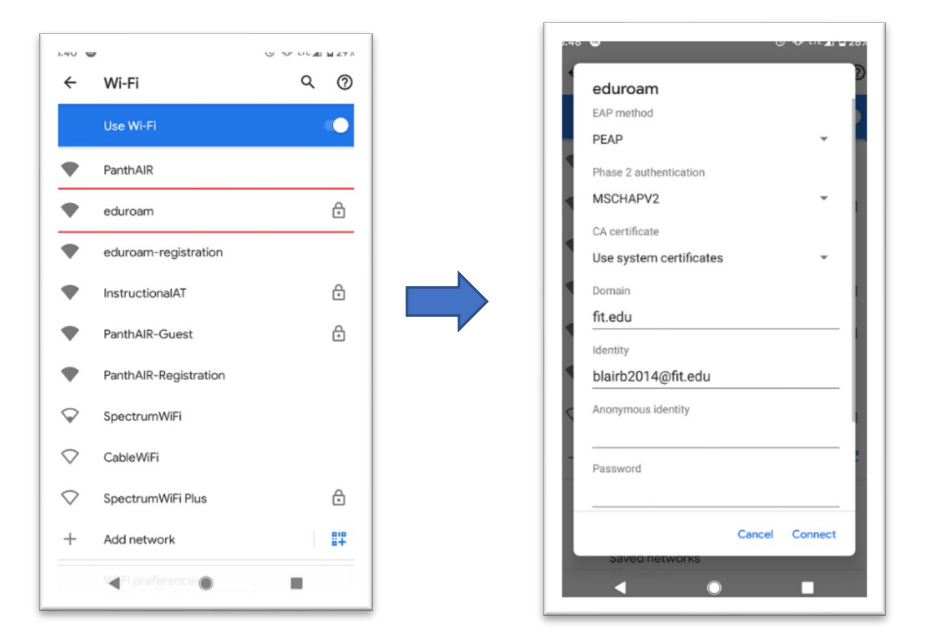

- b. Apple Devices (iOS):
	- i. Open Settings and choose Wi-Fi
	- ii. Enter TRACKS username followed by @fit.edu. Example: blairb2014@fit.edu. Then type TRACKS password
	- iii. Tap "Join"

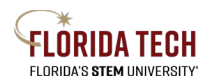

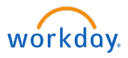

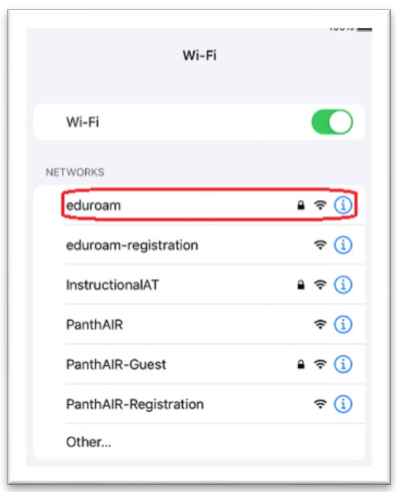

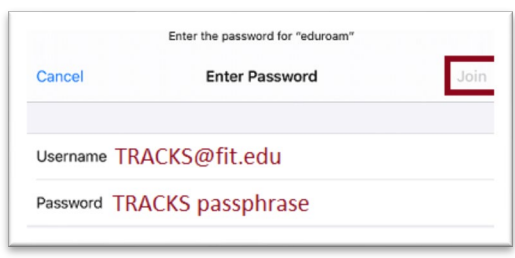

## Downloading the Duo Application and Workday Application

- 1. Download Duo Mobile:
	- a. Log on to "App Store" or "Google Play Store" on wireless device
	- b. Type Duo Mobile in the search bar

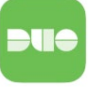

- i. The logo looks like this:
- ii. Download the application
- 2. Download Workday Mobile application
	- a. Log on to the "App Store" or Google Play Store" on wireless Device
	- b. Type Workday in the search bar

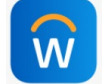

- c. The logo looks like this:
- d. Download the application

### Logging into Workday Mobile

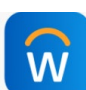

- 1. Locate Workday Mobile Application
- **2.** Enter the organization code "**floridatech**", or scan the QR code on the next page
- 3. Enter TRACKS username and password
- 4. Click "log-in"
- 5. Complete Duo authentication
	- a. If first time using DUO, Click the "What is this" below the Florida Tech Logo, will bring to the Duo website with step by step instructions
- 6. If successful, Workday Mobile Dashboard will be displayed on screen

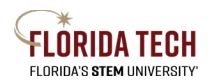

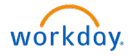

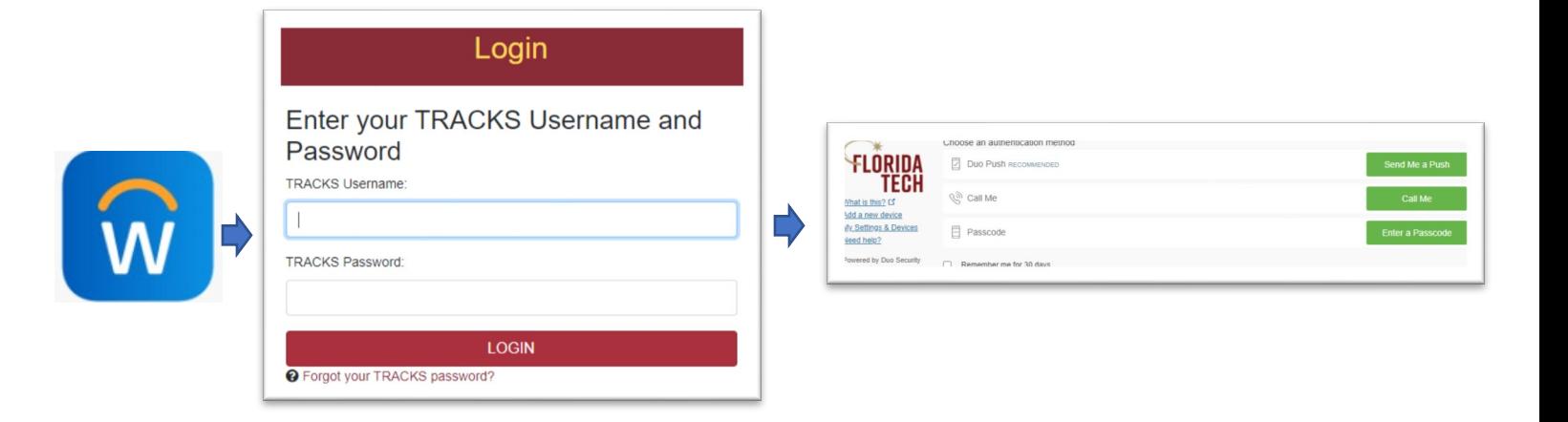

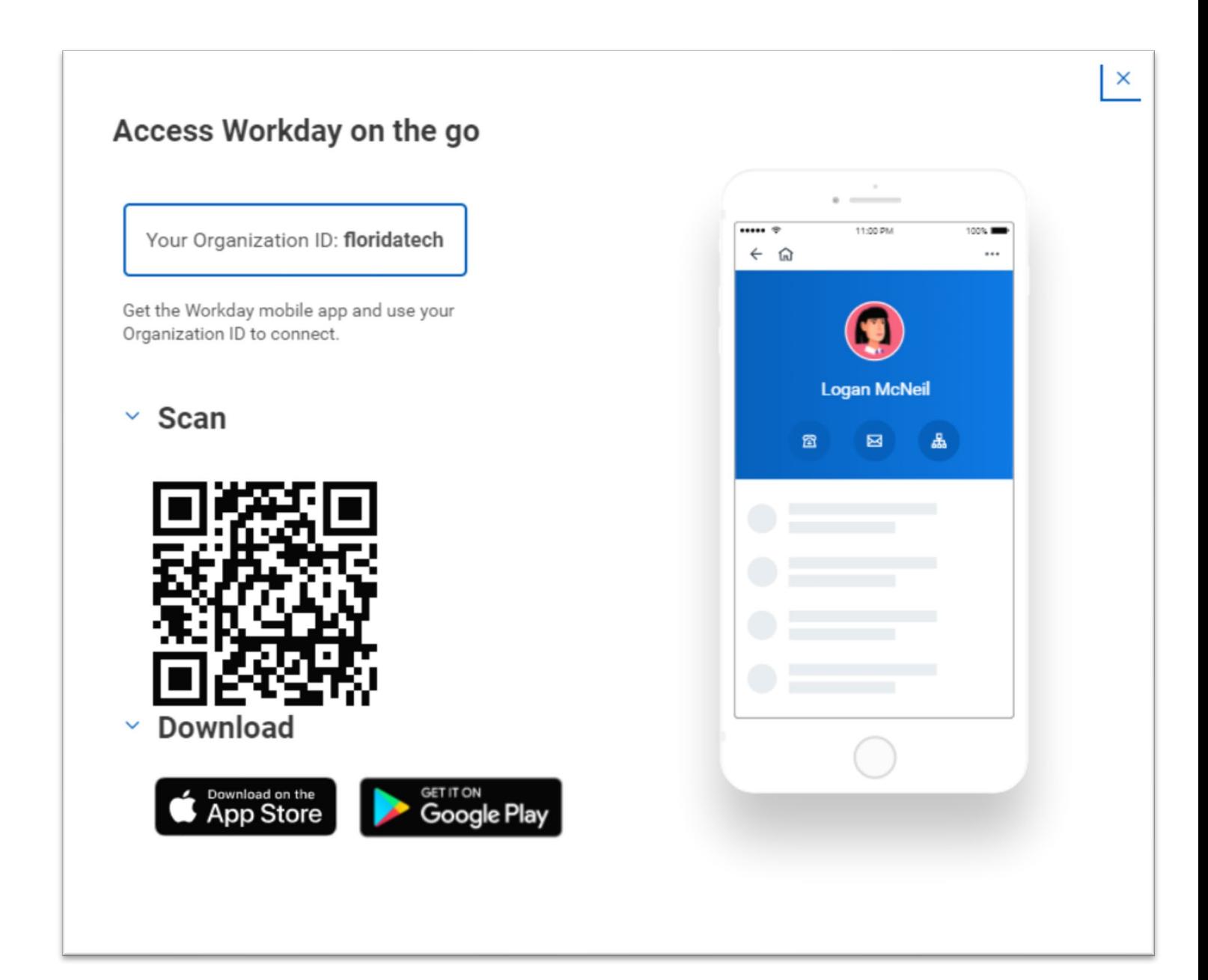